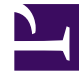

# **SGENESYS**

This PDF is generated from authoritative online content, and is provided for convenience only. This PDF cannot be used for legal purposes. For authoritative understanding of what is and is not supported, always use the online content. To copy code samples, always use the online content.

## Outbound (CX Contact) CX Contact **Help**

Compliance Tools

5/10/2024

## Contents

- 1 [Attempt Rules](#page-2-0)
	- 1.1 [Edit, Delete, or Duplicate an Attempt Rule](#page-5-0)
	- 1.2 [Create Custom Conditions](#page-6-0)
- 2 [Custom Time Zones](#page-8-0)
	- 2.1 [Edit or Delete Custom Time Zone Rules](#page-8-1)
- 3 [Location Rules](#page-8-2)
	- 3.1 [Edit, Delete, or Duplicate a Location Rule](#page-11-0)
- 4 [Custom Rules](#page-11-1)
	- 4.1 **[Example 1](#page-13-0)**
	- 4.2 [Edit or Delete Custom Rules](#page-13-1)
- 5 [External Pre-Dial Validation Rules](#page-14-0)
	- 5.1 [Association with Campaign Groups](#page-16-0)
- 6 [Contact Times](#page-17-0)
	- 6.1 [Edit or Delete Contact Times Rules](#page-19-0)
- 7 [Contact Dates](#page-19-1)
	- 7.1 [Delete Contact Dates Rules](#page-20-0)
- 8 [Related Topics](#page-20-1)

Learn about the compliance tools used to restrict contact attempts. The compliance tools include the following:

- Attempt Rules
- Custom Time Zones
- Location Rules
- Custom Rules
- External Pre-Dial Validation Rules
- Contact Times
- Contact Dates

#### **Related documentation:**

• •

## <span id="page-2-0"></span>Attempt Rules

Use the **Attempt Rules** option to specify certain conditions that, when met, suppress a contact attempt. The following conditions can make up an Attempt Rule:

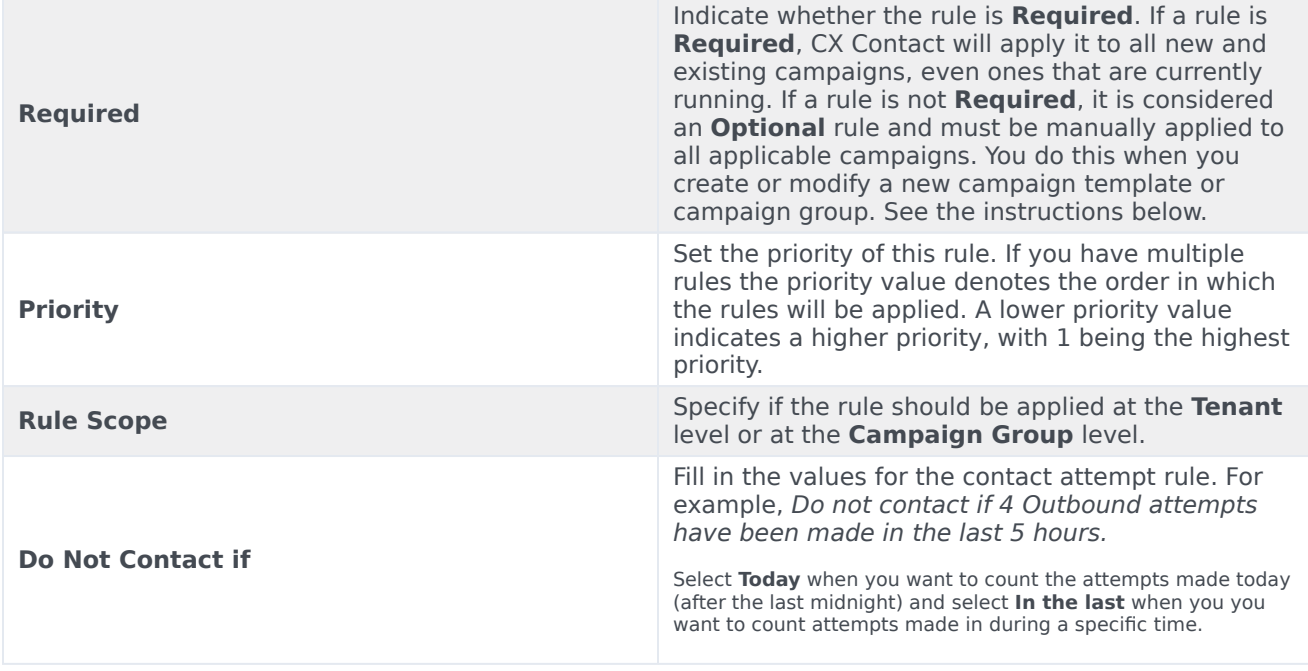

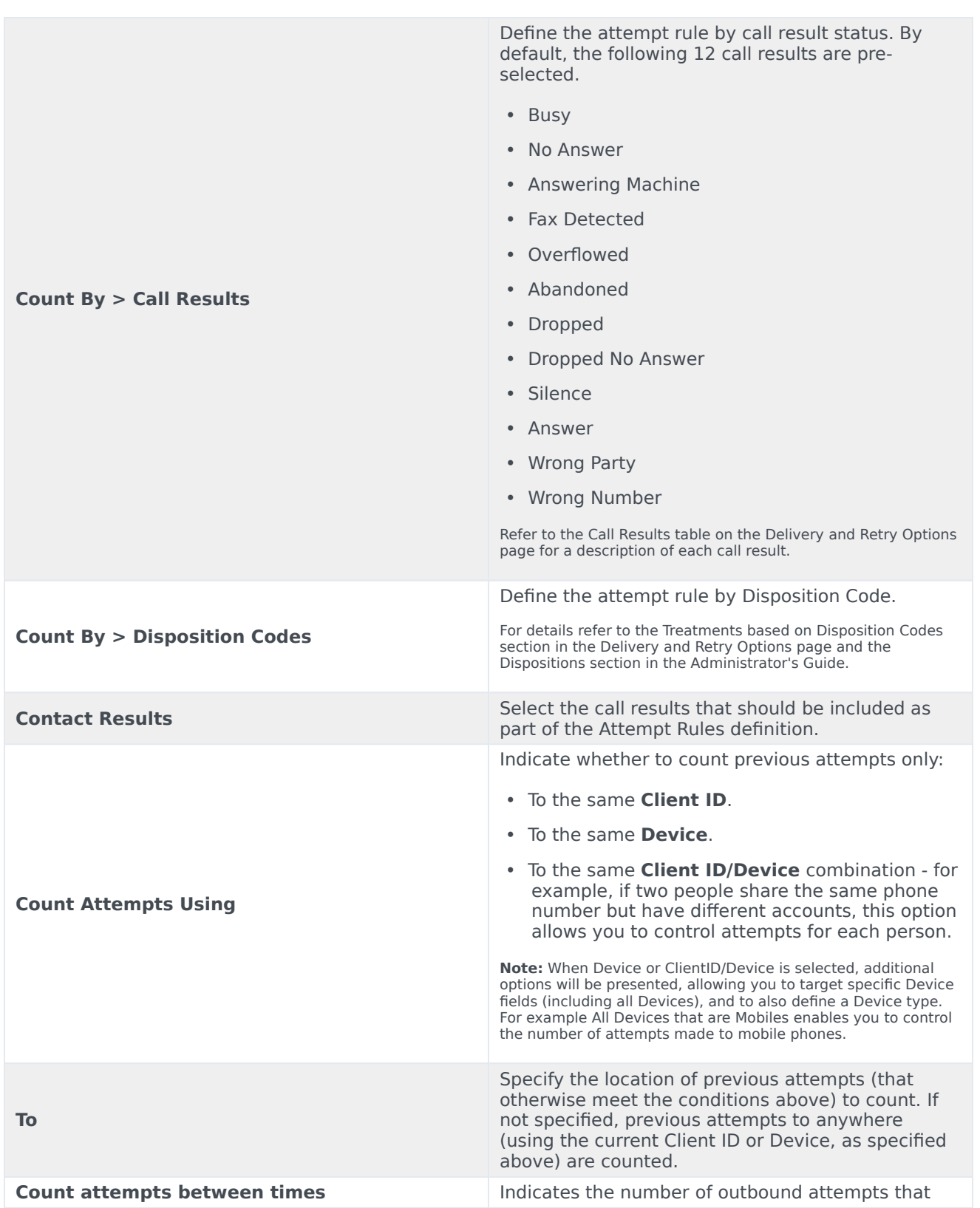

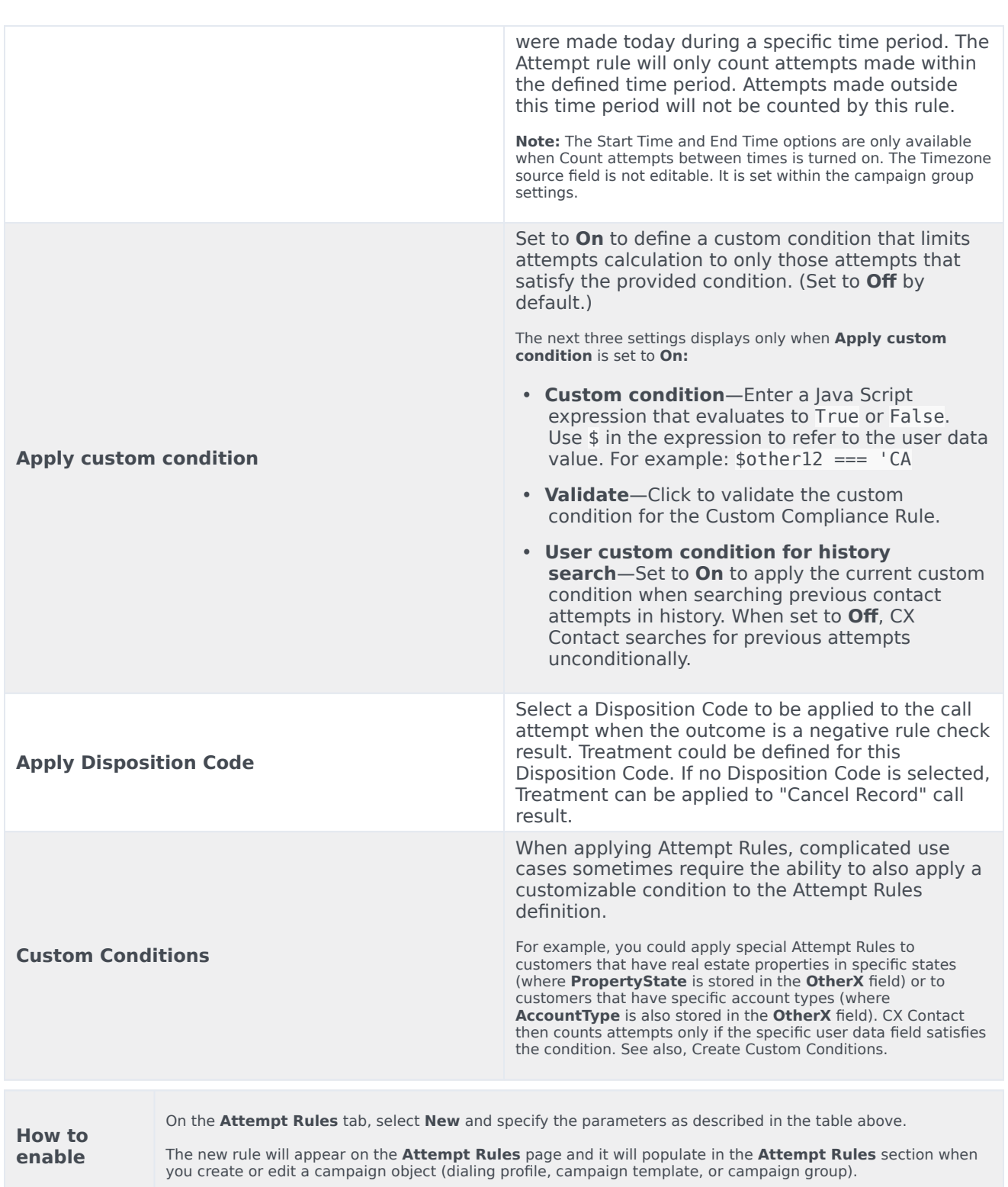

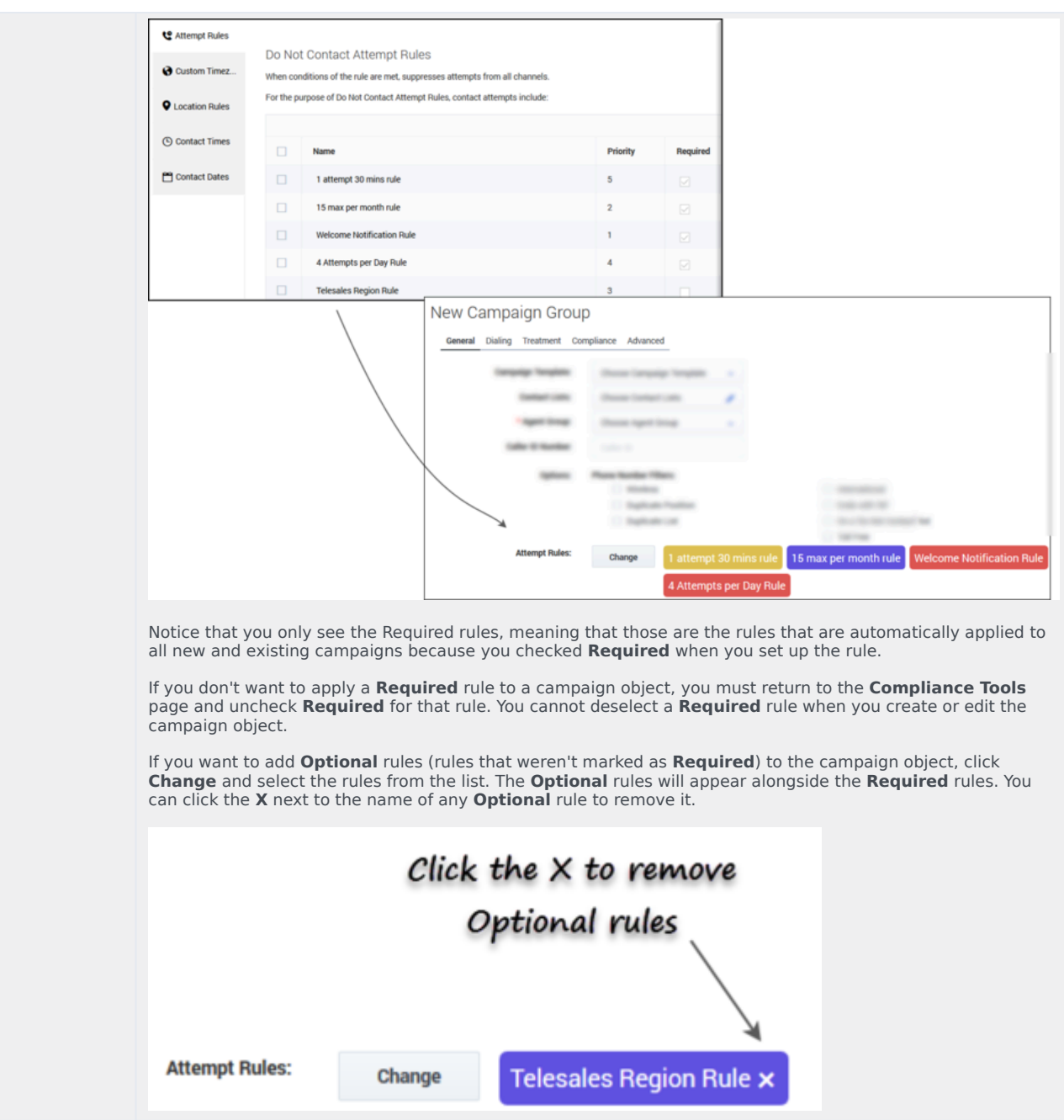

### <span id="page-5-0"></span>Edit, Delete, or Duplicate an Attempt Rule

On the main **Attempt Rules** page, use the **Actions** menu next to any Attempt rule to do any of the following:

- Edit Click the pencil icon.
- Delete Click the trash can icon.

• Duplicate - Click the document icon. The **Duplicate Attempt Rule** dialog box opens with the settings from the original rule populated. You can change any or all of them. If you do not change the name of the Attempt rule, it will inherit the name of the original Attempt rule, with duplicate1 appended to it.

### <span id="page-6-0"></span>Create Custom Conditions

This section provides details about how to create custom conditions for Attempt Rules.

- 1. Enter the JavaScript expression that evaluates to true or false. **The attempt rule counts only the historical facts that make the Java Script expression evaluate to true.**
- 2. Use  $\frac{1}{2}$  within the expression to refer to a value of a pre-defined or user data field  $\frac{1}{2}$ . **You can refer any field in either the validation record, historical record, or both; The customConditionScope field defines the source of the field \$.**
	- customConditionScope=both (default)—The Compliance engine uses the custom condition for both attempts (history search and current record) being validated. A historical record is counted only when the custom condition evaluated to true for both the historical and validation record fields. This means the condition is evaluated once for each historical record, and once when taking fields from real-time data.
	- customConditionScope=current—The Compliance engine applies the custom condition for the current record being validated only.
	- customConditionScope=history—The custom condition is evaluated once for each historical record and not for the current record being validated.
- 3. Be sure to provide the \$ to Compliance Manager within the validation or historical request. If this is a custom field, it must be defined by the OtherX field using the send\_arrtibute string. For example:

```
"c_otherXX": {
        "es_attribute": "1",
        "icon_attribute": "1",
        "send_attribute": "$"
     }
```
Programming the JavaScript Condition

The simplest way to provide a custom condition is to use a JavaScript expression that evaluates to true or false. You can use any valid JavaScript syntax to write an expression, but be sure to enclose it in round brackets for proper boolean evaluation.

#### **Example 1.**

Suppose you have an attempt rule condition that prevents dialing to a customer if 3 or more dialing attempts have been made in the last 10 days.

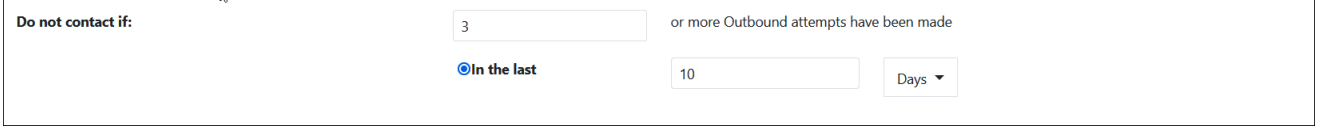

We can use a custom script to prevent dialing only to Platinum customers using a simple JavaScript expression, as follows:

Apply custom condition

 $(ffield_1 --- 'Platinum')$ 

This custom condition dictates that only the attempts with  $$field 1 == 'Platinum' are counted$ toward the limit of 3 attempts in the last 10 days. This does not limit dialing to non-platinum customers.

Be sure to provide \$field 1 to Compliance Manager with the validation or historical request, and it is defined by the OtherX field using the send\_arrtibute string, as follows:

```
"c_other21": {
              "es_attribute": "1",
              "icon attribute": "1",
              "send<sup>_</sup>attribute": "field 1"
           }
```
You could use a more complicated expression using any valid JavaScript syntax.

#### **Example 2.**

Suppose you need to limit dialing when you've made too many historical attempts outside of an 8-to-17-hour window. In this case, you can define a rule with customConditionScope=history and a custom condition, as follows:

```
(localHours = (new Date(Date.now() - Number($GSW_TZ_OFFSET) * 60* 1000)).getUTCHours()) &&
(localHours>=17 || localHours
```
1. Calculate the localHours variable using the expression:

**localHours = (new Date(Date.now() - Number(\$GSW\_TZ\_OFFSET) \* 60 \*60 \* 1000)).getUTCHours()**

**In this code, you get the epoch (number of milliseconds since Jan 1, 1970).**

2. This epoch is shifted to the number of milliseconds provided by the

\$GSW\_TZ\_OFFSET. GSW\_TZ\_OFFSET

pre-defined field which contains the local time shift, in seconds. **The resulting epoch is used to construct a new Date object that has the UTC time adjusted to your (the customer's) local time. An hour is subtracted from it, which is actually the same hour in the local time zone, because the shift was applied.**

3. Check to confirm that the

localHours

parameter value does not fall outside the allowable range, as follows:

(localHours>=17 || localHours

Besides a JavaScript expression, any JavaScript program can be used to provide a custom condition. The last statement of the script is evaluated to true or false. Example 2 (above) can be rewritten, as follows:

```
let localDate = new Date(Date.now() - Number($GSW TZ OFFSET) * 60* 1000);
let localHours= localDate.getUTCHours();
(localHours>=17 || localHours
```
The rule uses the result of the last statement:

(localHours>=17 || localHours

The JavaScript condition must work fast to avoid performance issues during pre-dial validation. Scripts running longer than 1 second are aborted by a timeout limit.

## <span id="page-8-0"></span>Custom Time Zones

Use the **Custom Timezones** option to assign a time zone to phone numbers containing a specific country code and area code. For example, you can assign the EST time zone to all national rate phone numbers.

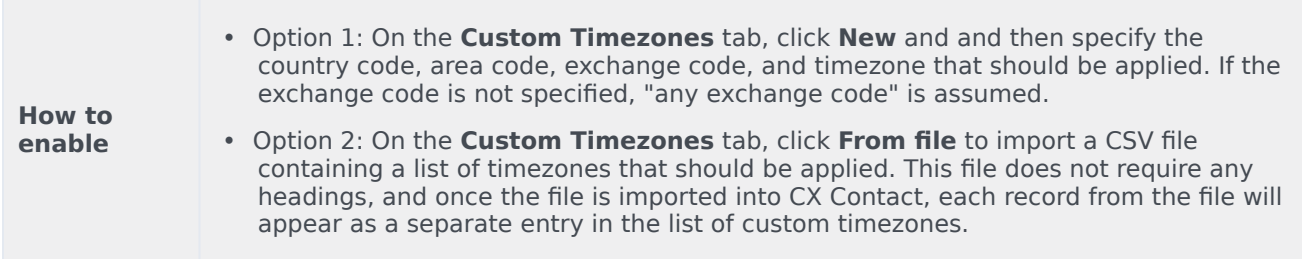

## <span id="page-8-1"></span>Edit or Delete Custom Time Zone Rules

On the main **Custom Time Zones** page, use the **Actions** menu next to any rule to edit or delete the rule:

- Edit Click the pencil icon.
- Delete Click the trash can icon.

## <span id="page-8-2"></span>Location Rules

Location rules suppress contact attempts based on the location of a contact or device.

Location rules have the following attributes:

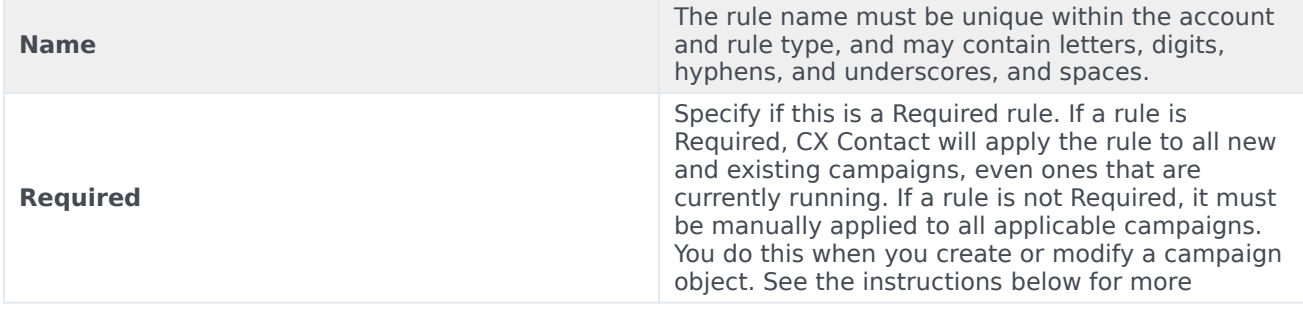

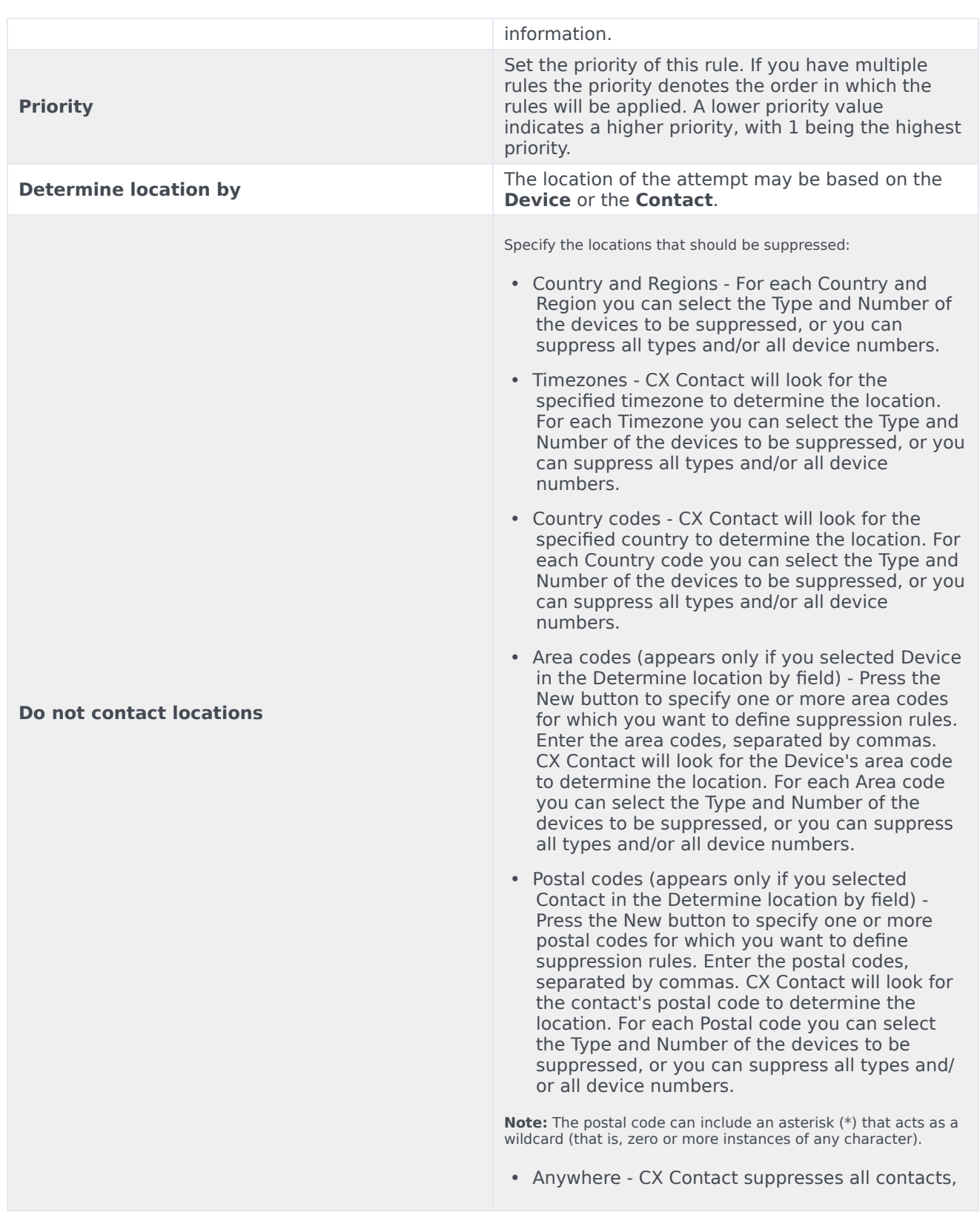

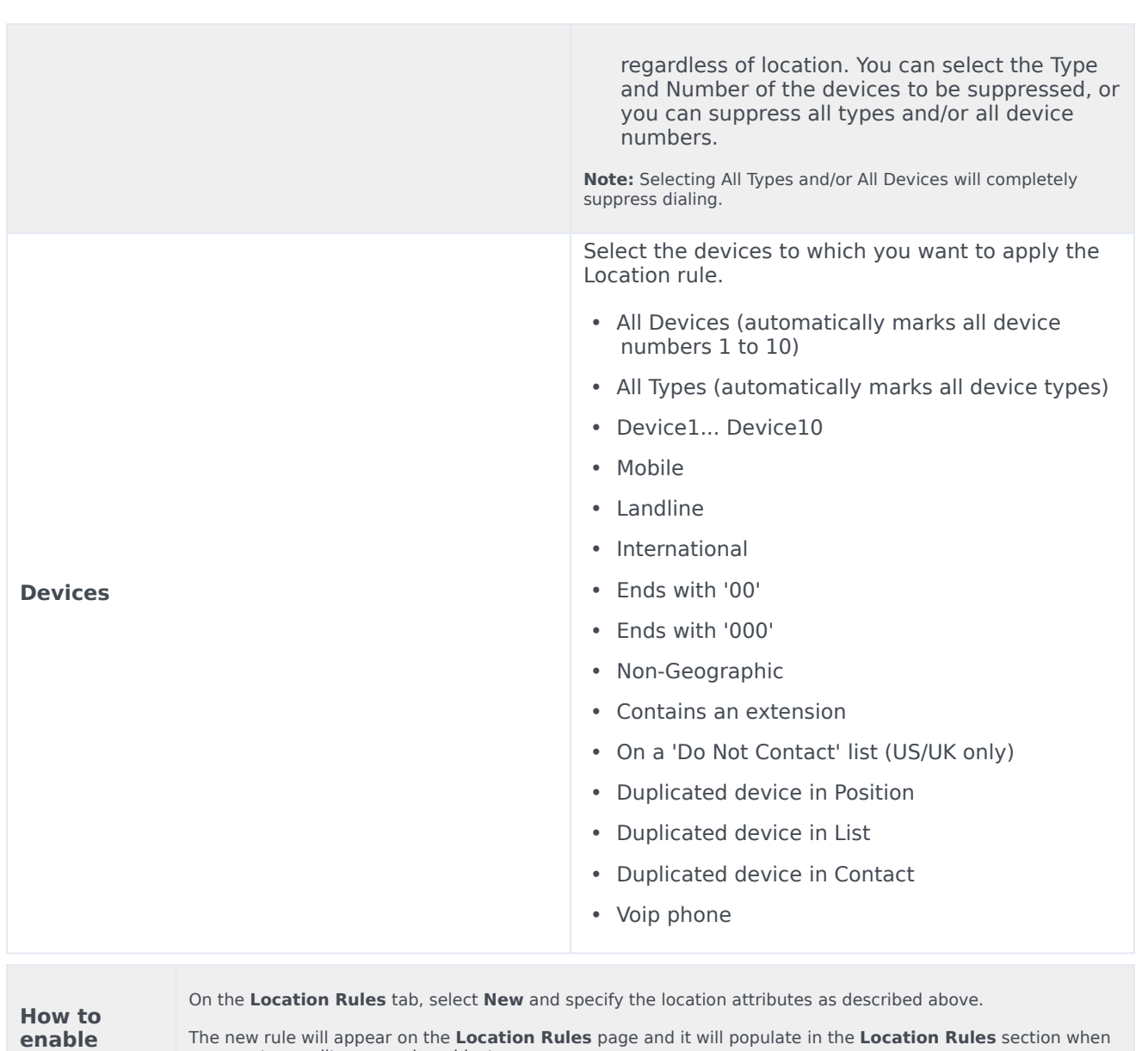

you create or edit a campaign object.

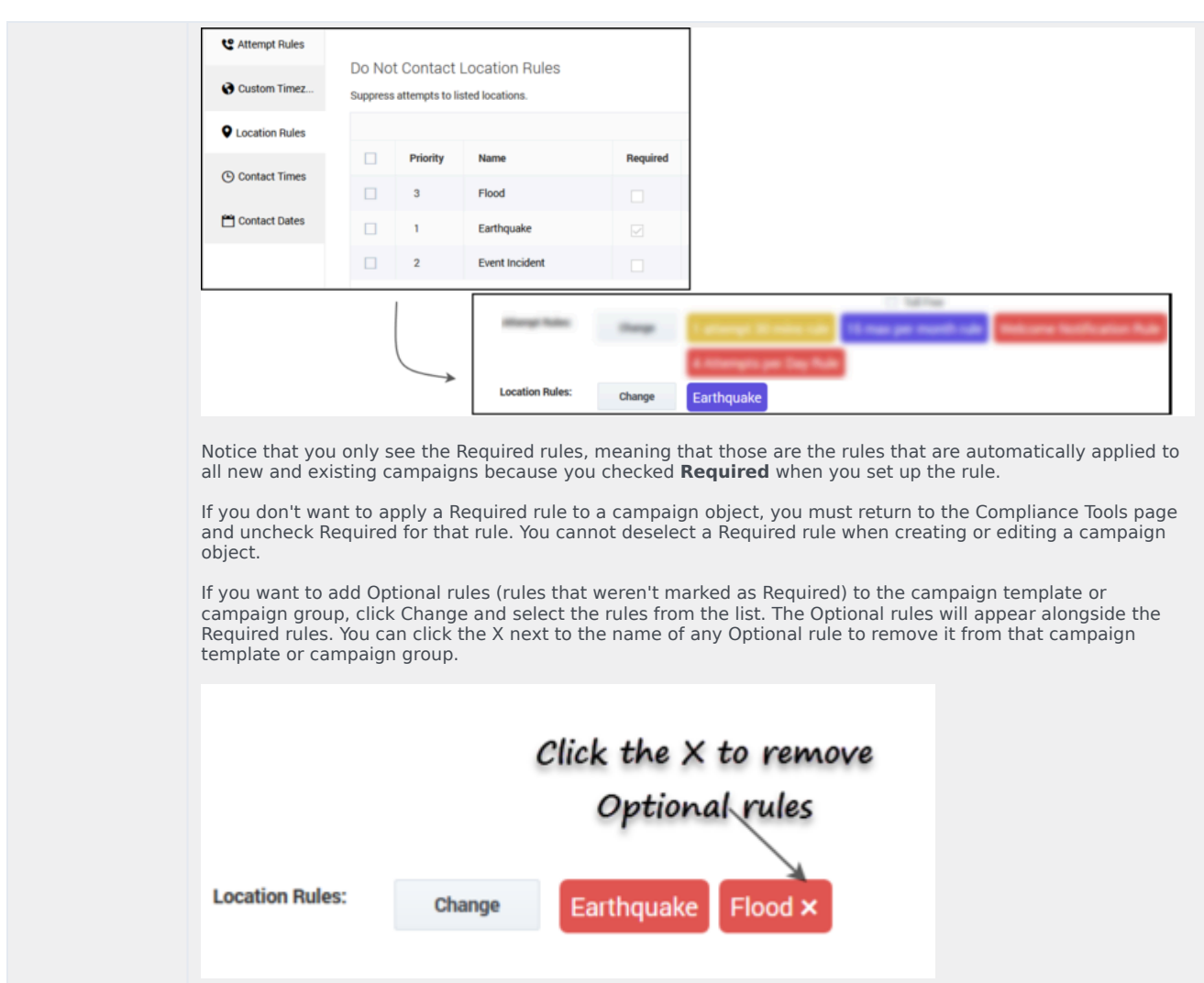

#### <span id="page-11-0"></span>Edit, Delete, or Duplicate a Location Rule

On the main **Location Rules** page, use the **Actions** menu next to any Custom rule to do any of the following:

- Edit Click the pencil icon.
- Delete Click the trash can icon.
- Duplicate Click the document icon. The **Duplicate Location Rule** dialog box opens with the settings from the original rule populated. You can change any or all of them. If you do not change the name of the Location rule, it will inherit the name of the original Location rule, with duplicate1 appended to it.

## <span id="page-11-1"></span>Custom Rules

Use the **New Custom Rule** option to create a rule that will allow or deny outbound dialing according to a user-defined Java Script expression evaluated for each outbound call immediately before dialing occurs. A custom rule enables you to implement customized business rule logic.

Custom rules have the following attributes:

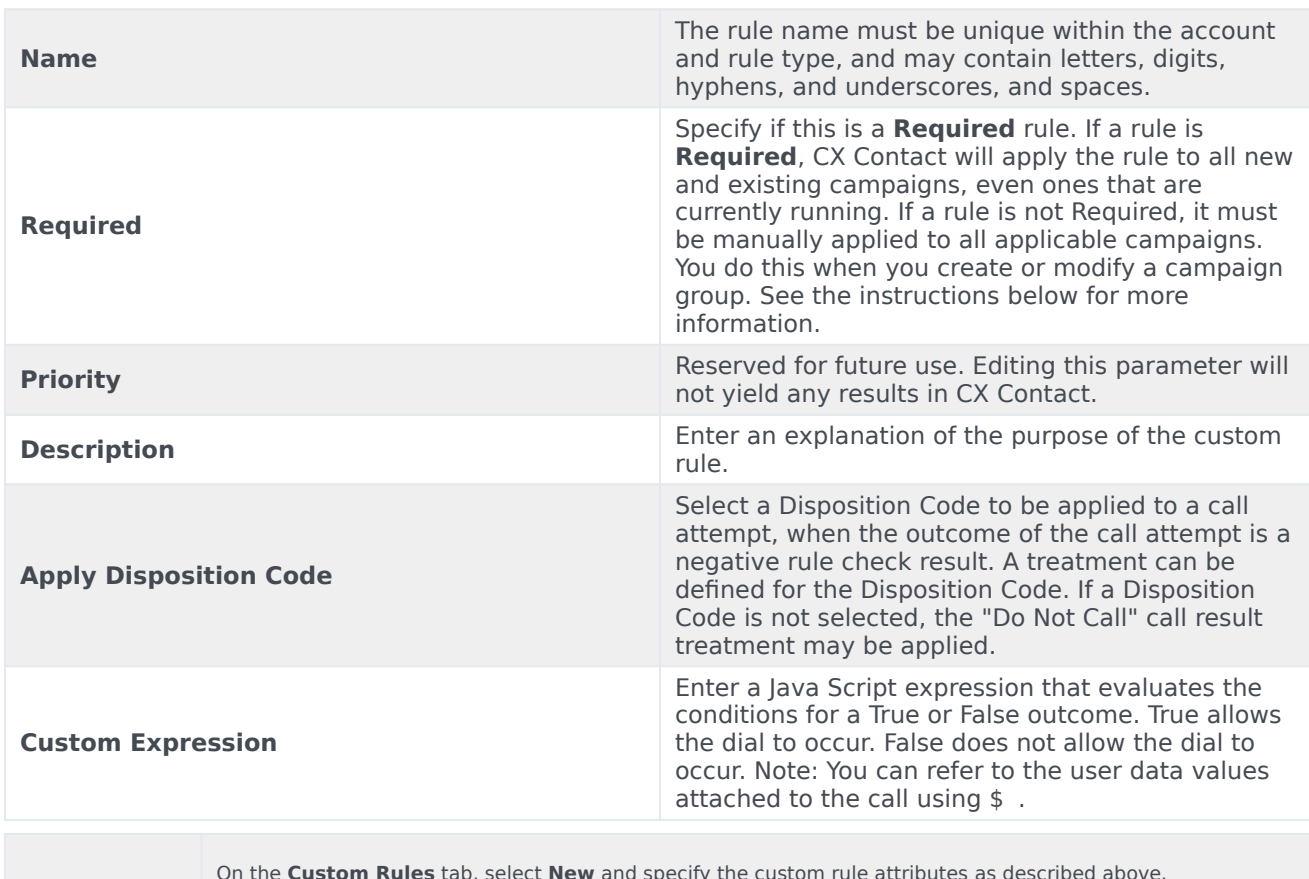

**How to enable**

On the **Custom Rules** tab, select **New** and specify the custom rule attributes as described above.

The new rule will appear on the **Custom Rules** page and it will populate in the **Custom Rules** section when you create or edit a campaign group.

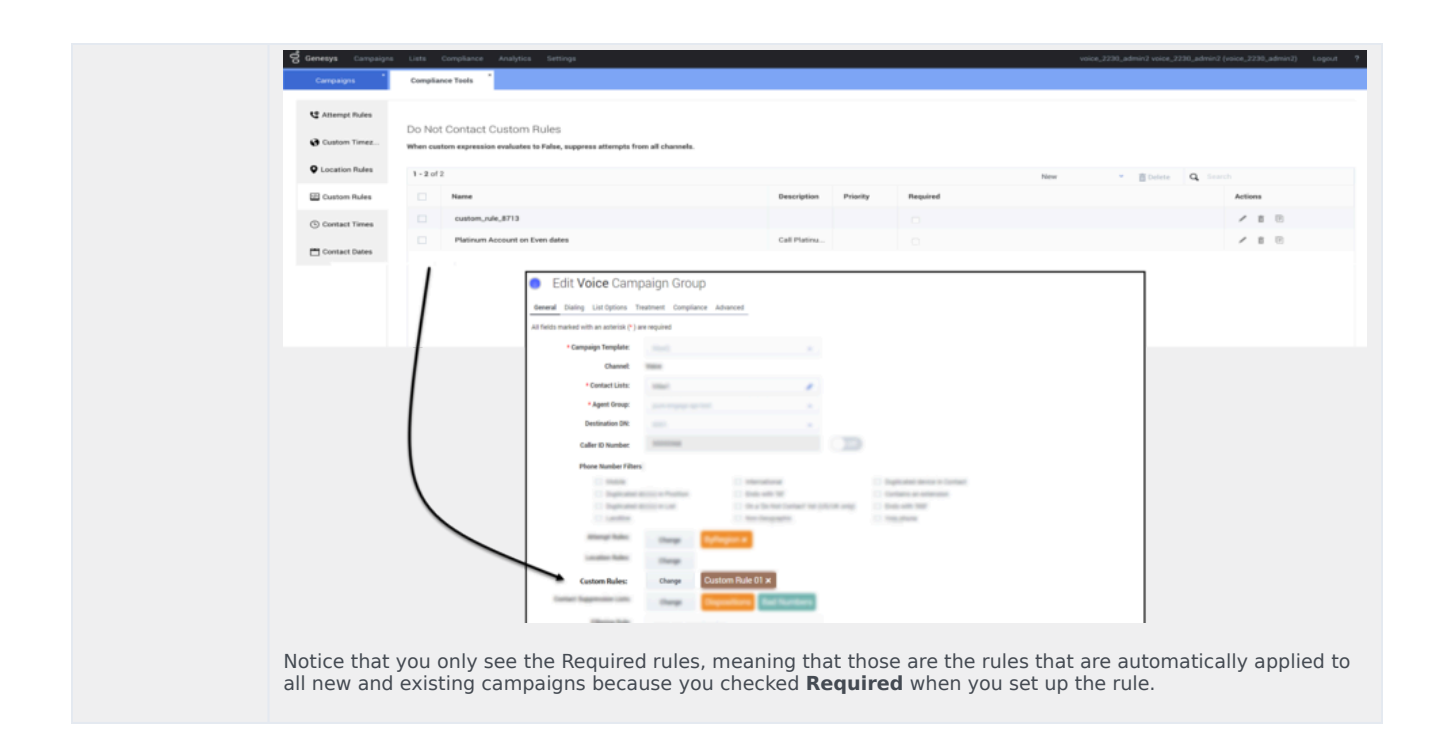

You can create custom rules so that dialing is blocked during certain time periods or on specific dates. For example, if you want to suppress dialing on a holiday or a 'no contact day', you can specify suitable conditions in a custom rule.

#### <span id="page-13-0"></span>**Example 1**

Suppose you want to create a custom rule so that dialing is blocked every year on the following days in the Eastern time zone (EST): 4th of July and 25th of December. Here's a sample condition you can use to achieve this:

```
let eastern_datetime_str = new Date().toLocaleString("en-US", { timeZone: "America/New_York"
});
let date eastern = new Date(eastern datetime str);
!(date_e\overline{a}stern.getMonth() == 6 \& \overline{a}date_ear\overline{a}ern.getDate() == 4) \& !(date eastern.getMonth() === 11 & date eastern.getDate() === 25)
```
If you want the record to be redialed, for example the next day, you will need to configure a disposition code that is applied to the record in the event of a negative check result. You will also need to define a treatment for the disposition code so that dialing resumes on the specified day.

#### <span id="page-13-1"></span>Edit or Delete Custom Rules

On the **Custom Rules** page, use the **Actions** menu next to any rule to edit or delete the rule:

- Edit Click the pencil icon.
- Delete Click the trash can icon.
- Duplicate Click the document icon. The **Duplicate Custom Rule** dialog box opens with the settings

from the original rule populated. You can change any or all of them. If you do not change the name of the Custom rule, it will inherit the name of the original Custom rule, with duplicate1 appended to it.

## <span id="page-14-0"></span>External Pre-Dial Validation Rules

External Pre-Dial Validation is an optional custom step that you can use to expand (or replace, depending on the configuration) Compliance Manager's standard pre-dial validation with an HTTP or HTTPS request to an external Web/Application Server. The server must be capable of processing HTTP requests with JSON bodies and respond with 200 OK (Dial) to 409 Cancel (No Dial) responses, based on it's business logic. CX Contact supports both HTTP and HTTPS protocols together with the ability to configure the HTTP Method (POST, PUT, GET), optional HTTP Proxy, and one or more optional custom HTTP headers. CX Contact passes all properties of the record being validated in the JSON body of the external pre-dial validation request.

External Pre-Dial Validation is a type of Compliance Rule for which you can configure multiple rules and optionally associate them with Campaign Groups. Since Compliance Rules for External Pre-Dial Validation are optional, each rule must be explicitly associated with a Dialing Profile, Campaign Template, or Campaign Group to take effect.

## Tip

There's no limit to the number of external pre-dial validation rules you can create for a Tenant.

External Pre-Dial Validation rules have the following attributes:

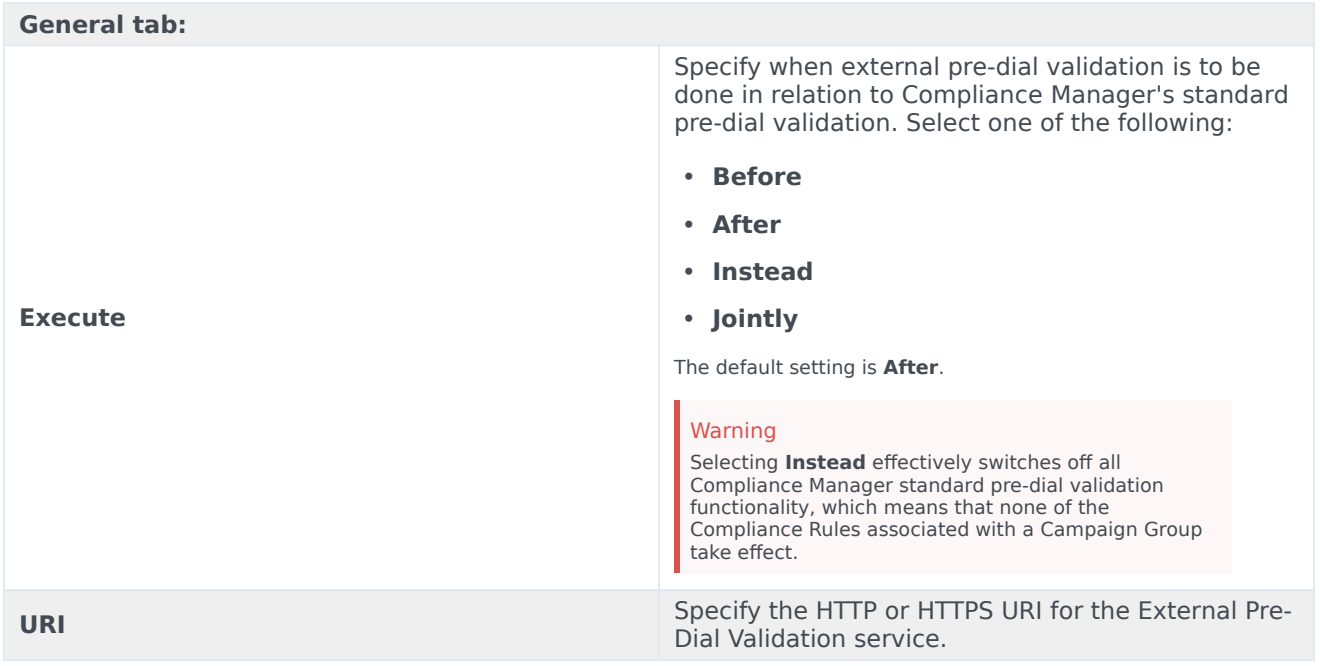

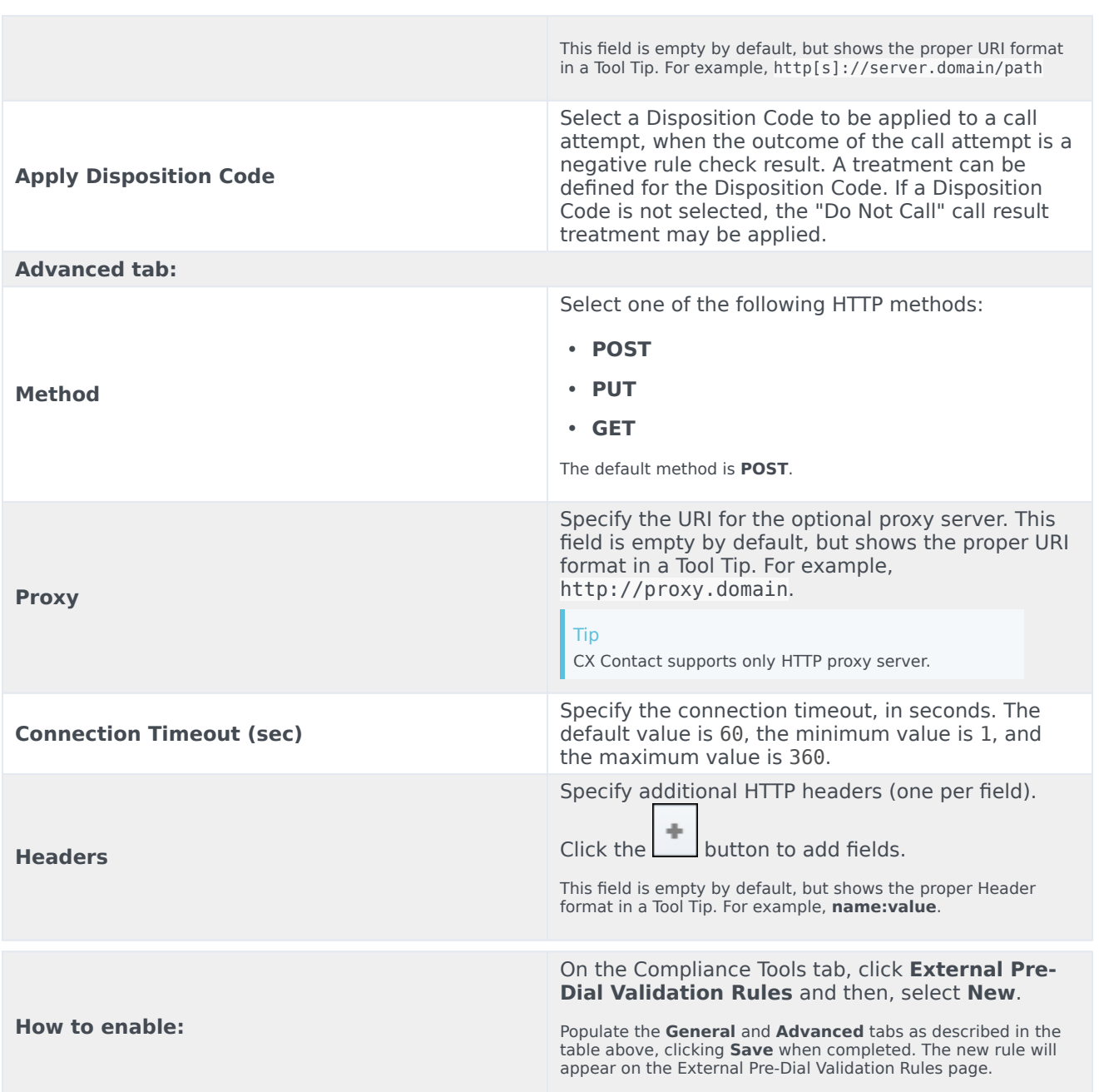

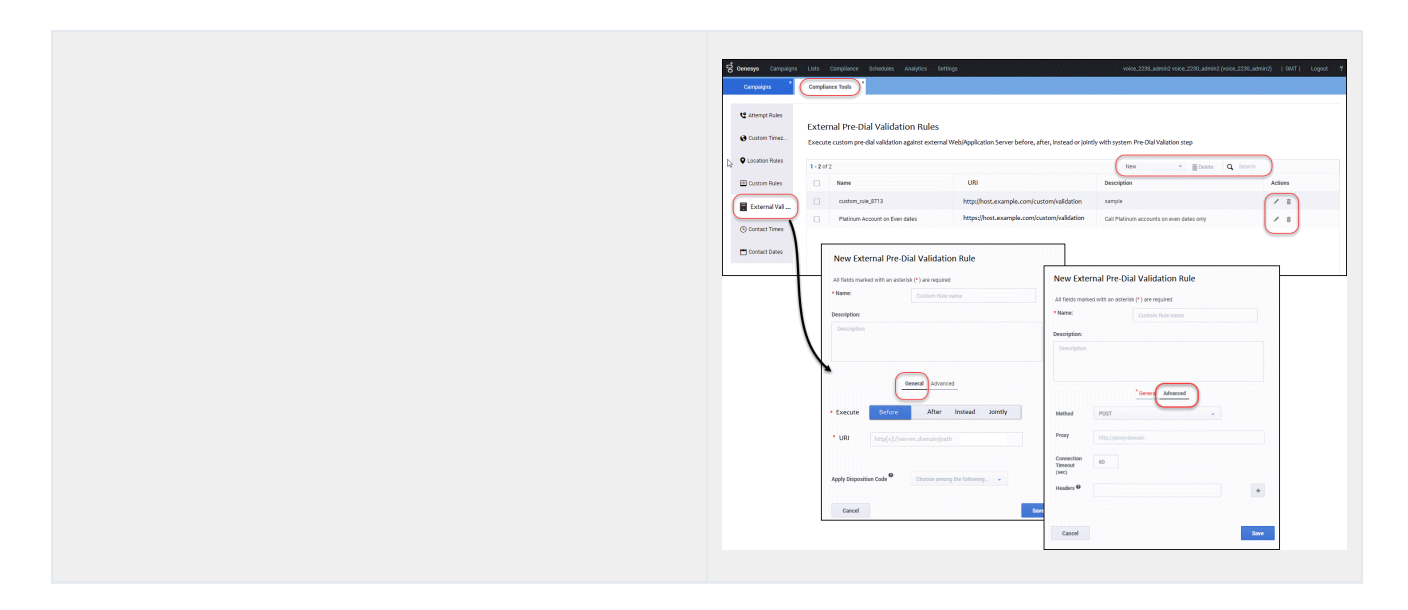

## <span id="page-16-0"></span>Association with Campaign Groups

You can optionally associate External Pre-Dial Validation Rules with Campaign Groups for any channel (Voice, SMS, Email).

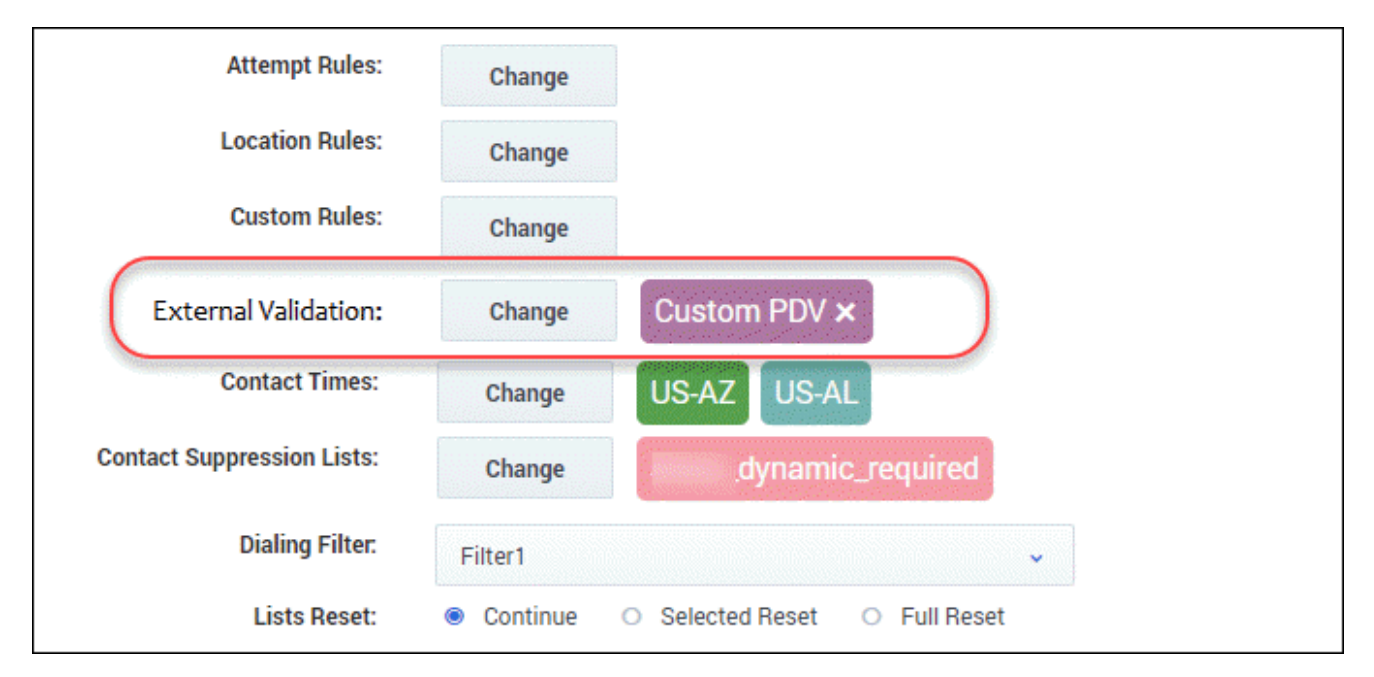

1. Go to the **Dialing Profile** > **Campaign Template** > **Campaign Group** view.

- 2. Click **Create/Edit** to open the dialog. **You'll see External Validation, together with a Change button and the associated rule to the right.**
- 3. Click **Change** to open a dialog containing a list of the available external validation rules. **You can associate only one rule with a Campaign Group.**
- 4. Click **X** (to the right of the rule) to disassociate it from the Campaign Group.

## <span id="page-17-0"></span>Contact Times

Use the **Allowed Contact Times by Region** option to define allowable calling windows for each day of the week for a given region for a specific set of devices. Contact attempts to your contacts in those regions will be limited to the time frame you define on each day, regardless of your contact center hours and campaign time frames. For example, if you have campaigns running from 8AM to 9PM local time, and you restrict attempts in New York to 9AM to 7PM, no attempts will be made to anyone in New York until 9AM, and they will end at 7PM.

To enable Contact Times by region:

- 1. Select the Contact Times tab.
- 2. Select New > Contact Time and configure the following:

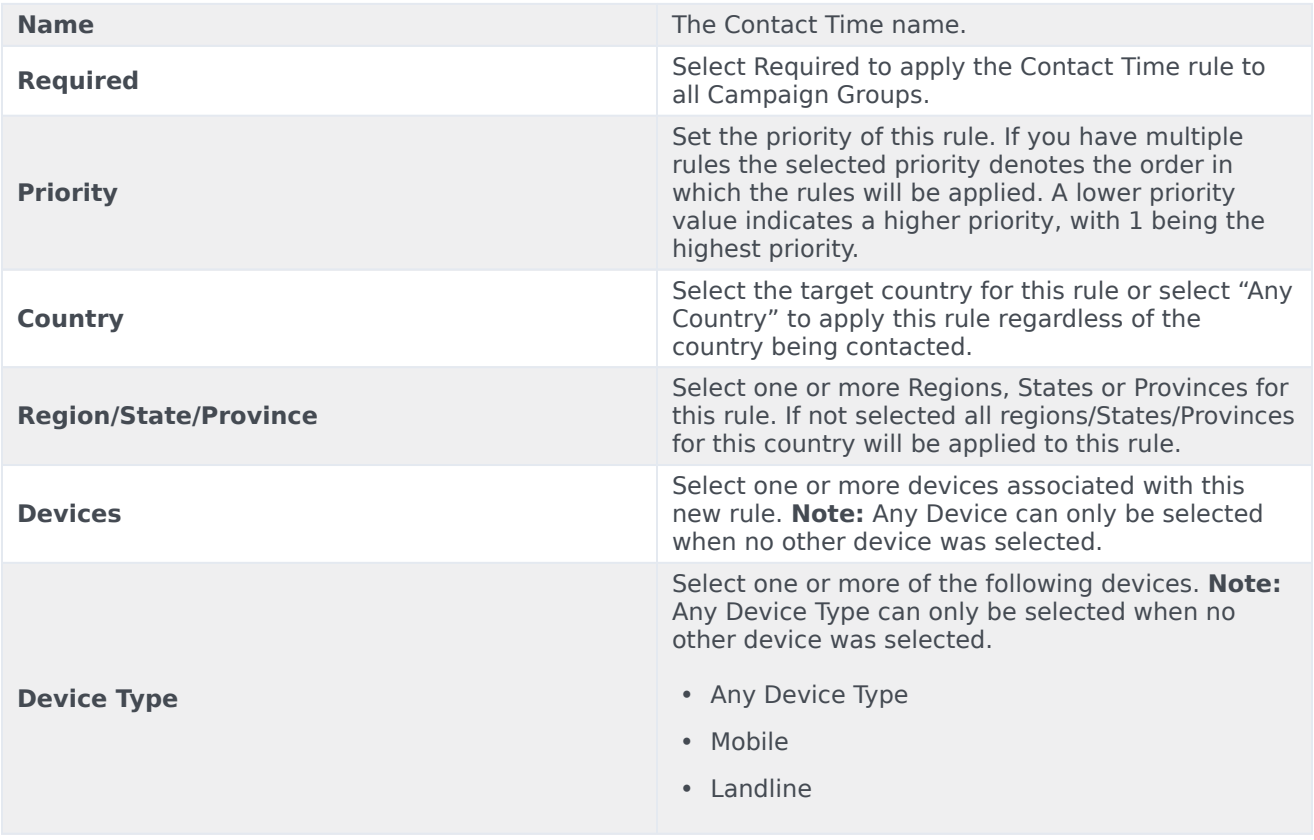

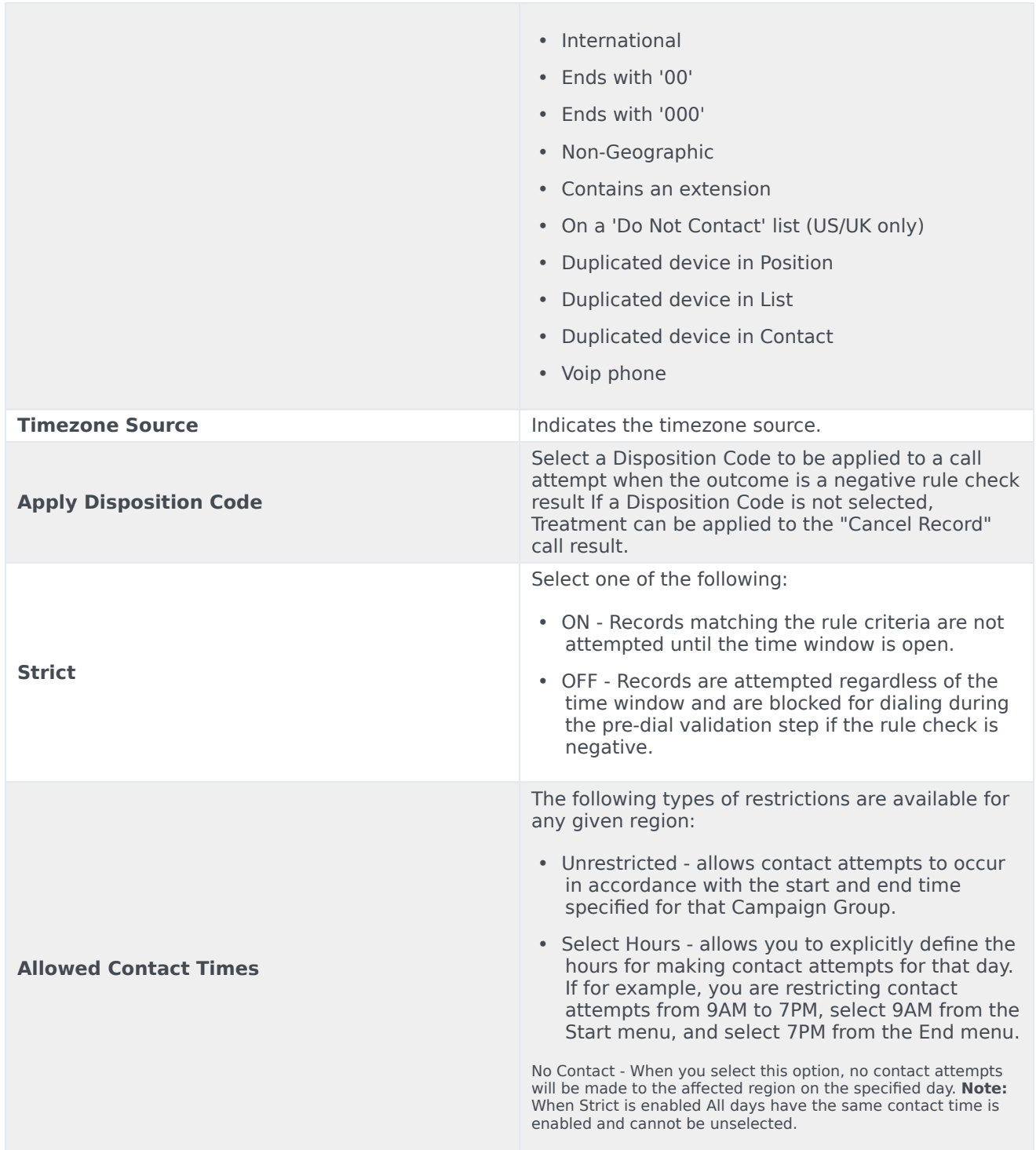

Tip

If each day of the week will have the same allowable contact times, check **All days have the same contact time** when creating the new rule.

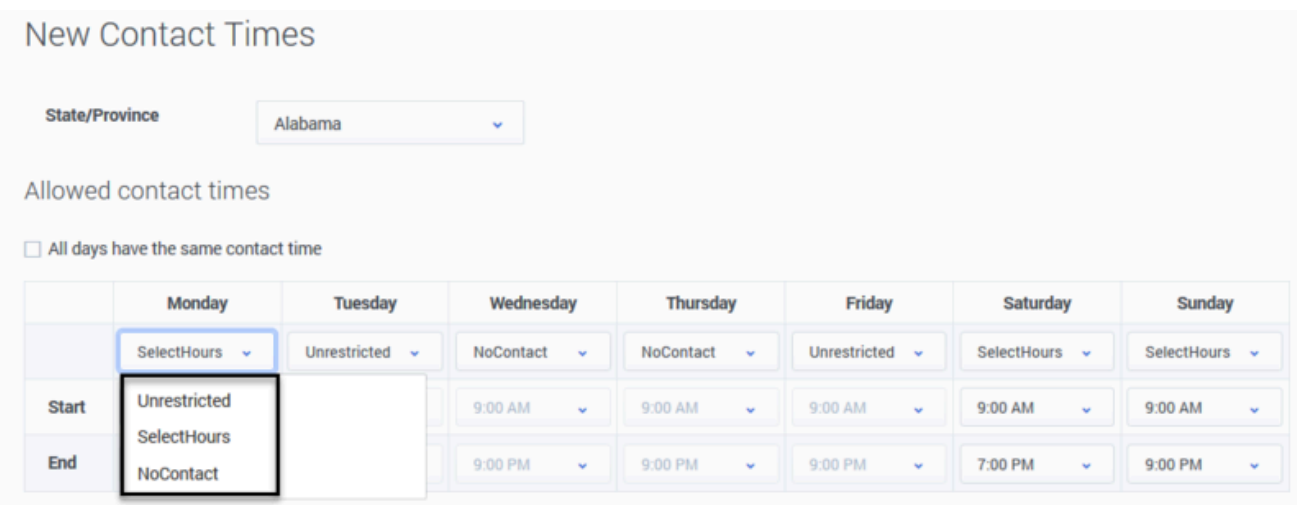

### <span id="page-19-0"></span>Edit or Delete Contact Times Rules

On the *Allowed Contact Times by Region'* page, use the **Actions** menu next to any rule to edit or delete the rule:

- Edit Click the pencil icon.
- Delete Click the trash can icon.

## <span id="page-19-1"></span>Contact Dates

Use the **Do Not Contact Dates** option to specify a date in which contact attempts cannot take place. This applies to any device in the account and is effective for 24 hours (midnight to midnight, local to the device).

## Important

Changes to **Do Not Contact Dates** are refreshed by CX Contact every minute. If a Do Not Contact Date is defined for the current day, all dialing for that day will stop in one minute or less.

How to **On the Do Not Contact Dates** tab, add a Label (for example Christmas Day) and select

**enable** the associated date (for example December 25).

#### <span id="page-20-0"></span>Delete Contact Dates Rules

You cannot edit a **Contact Dates** rule - the only option is to delete the existing rule and create a new one with a different date or label. To delete the rule, check the box next to the rule name and click the trash can icon.

## <span id="page-20-1"></span>Related Topics

- Time Zone Assignment
- Create and Manage Suppression Lists
- Import Specification Files